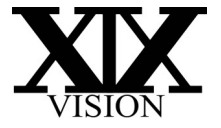

# **Grabador de Video Vigilancia 5en1 IP HDTVI HDCVI AHD y CVBS** XVR 5 en 1 4CH / 8CH / 16CH

Manual de Funcionamiento Rápido

# Parte 1 Atención

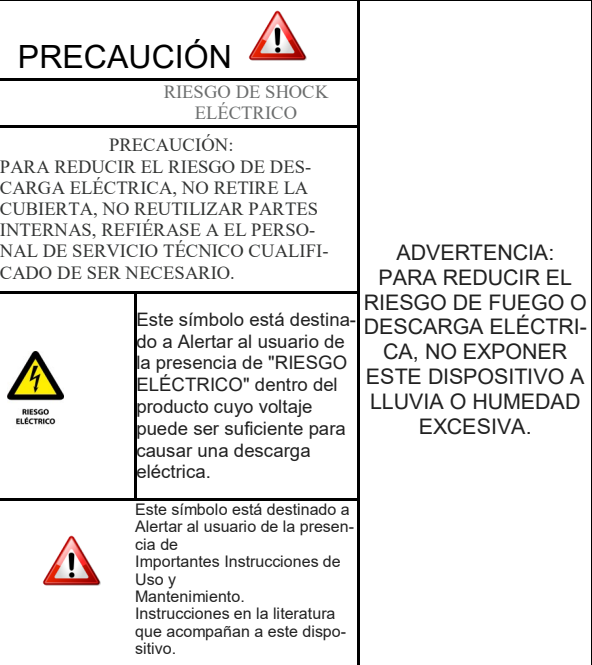

Disposición de equipos eléctricos y electrónicos viejos (aplicables en el Unión Europea y otros países europeos con sistemas de recolección separados) Este símbolo en el producto o en su embalaje indica que este producto no debe ser tratado como desecho doméstico. En su lugar, se entregará al punto de reciclaje de equipos eléctricos y electrónicos. Al asegurarse de que este producto se elimina correctamente, usted ayudará a prevenir posibles consecuencias negativas para el medio ambiente y la salud humana, que de otro modo podría ser causada por el manejo inapropiado de los desechos de este producto. El reciclaje de materiales ayudará a conservar los recursos naturales. Para más información acerca del reciclaje de este producto, póngase en contacto con la oficina del ayuntamiento local de la ciudad.

# Parte 2 Instalación del Disco Duro

**¡IMPORTANTE! Asegúrese que, para la instalación del disco duro, el suministro eléctrico de alimentación se encuentre desconectado**

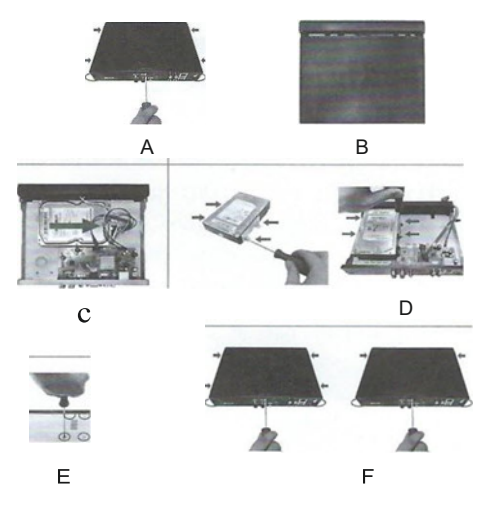

- A). Utilice un destornillador para abrir la caja.
- B). Remueva la cubierta.
- C). Conecte el cable de alimentación y SATA al disco duro mientras pone atención a la

orientación del HDD.

- D). Fije los tornillos HDD (con el soporte del disco duro).
- E). Fije los tornillos HDD (dentro del soporte del disco duro).
- F). Utilice un destornillador para cerrar la caja.

Aviso: imágenes fantasma o fracturadas pueden aparecer en la pantalla cuando hay un repentino aumento o disminución en la continuidad de la alimentación eléctrica en este dispositivo, y lo cual podría causar daños en el XVR.

# Parte 3 Configuración del XVR **Formato y Configuración Del Disco Duro**

- Paso 1. Seleccionar la ventana correcta en el menú del **XVR** Menu»> HDD »> General »> HDD Information
- Paso 2. Seleccionar el disco duro HDD.
- Paso 3. Click-botón izquierdo [Format] esperar a que finalice el formato.

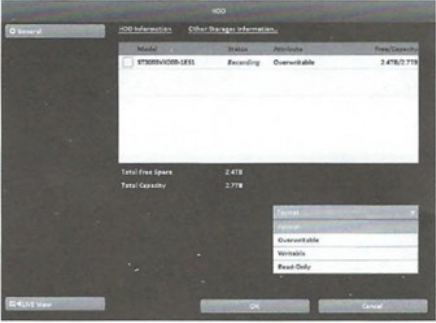

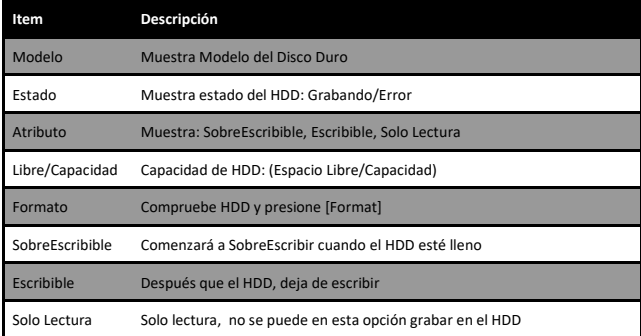

### **2. Reproducción de vídeo local**

Sugerimos la reproducción por búsqueda de tiempo.

Paso 1. Seleccionar la ventana correcta en el menú del **XVR**

```
Menu »> Playback »> Time Seach
```
Paso 2. Hacer click en "año" y "mes" > seleccionar la fecha en el recuadro azul

> (La escala de tiempo púrpura abajo significa que existe una grabación de vídeo).

Paso 3. Click-botón izquierdo en el botón de reproducción.

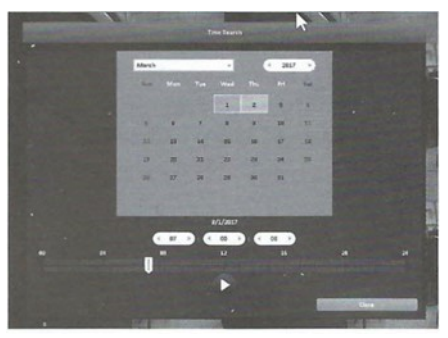

Presionar botón de reproducción para iniciar la reproducción.

Seleccione el tiempo de reproducción deslizando la posición del cursor al tiempo especificado.

La escala de tiempo es de 24 horas.

El gráfico púrpura representa los datos de video disponible

### **3. Respaldo de Vídeo**

Este XVR XIXvision ofrece la opción de realizar una copia de seguridad de vídeo local utilizando una memoria USB flash / DVD-RW / (No desconectar el dispositivo USB ni apague el DVR durante el proceso de copia de seguridad para evitar que ocurra un error irrecuperable.

Paso 1. Conecte la memoria USB flash o el DVD-RW en puerto

USB del XVR.

Paso 2. Seleccione la opción en el MENU del XVR.

#### Menu»> Export »>Normal

- Paso 3. Compruebe el [Canal] apropiado » Establezca la hora de inicio y el final [From & To] »Establecer la [Duración] del archivo de copia de seguridad» Haga clic en [Calcular] para mostrar el tamaño del archivo de copia de seguridad
- Paso 4. Seleccione el Backup Device » click-izquierdo [Backup] Luego espere a que complete el proceso de respaldo.

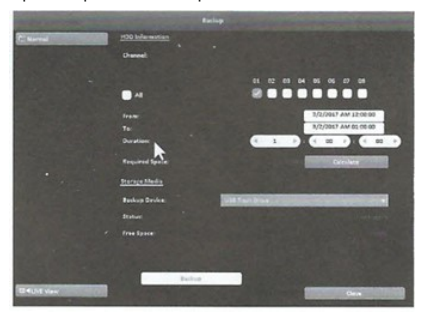

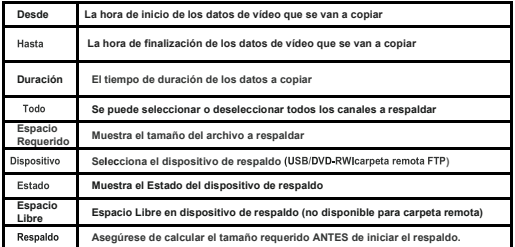

#### Configuración de Red  $\overline{\mathbf{4}}$ .

Usted puede elegir DHCP/Static IP/PPPOE/3G para conectase.

Si elige DHCP, por ejemplo, siga los siguientes pasos:

Paso 1. Seleccione la opción correcta DVR Menu

#### Menu »> Configuration »> Network

Paso 2. Click en las flechas para intercambiar la interfase » habilite

#### [DHCP]

Paso 3. Click- izquierdo [OK] para guardar la configuración. Cuando DHCP esté

seleccionado, la dirección IP será asignada por el servidor DHCP automáticamente.

La IP obtenida desde el servidor DHCP es mostrada en el sistema.

Página de Información.

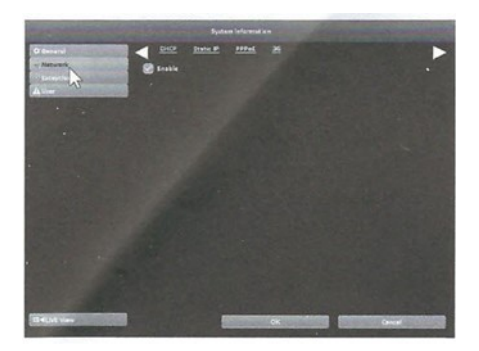

# Parte 4 Observación vía PC

### **1. Cliente (SwiftConnection) en PC**

Paso 1. Asegúrese que la conexión a la red es correcta. Paso 2. Instale el programa [SwitftConnection] desde el CD proporcionado.

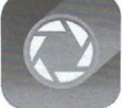

Paso 3. Doble-click en SwiftConnection para ejecutarlo

Paso 4. Escriba la siguiente información en la pantalla de inicio de sesión:

Host: ingrese el Código QR del DVR, que se obtiene desde el Menú DVR,

Menú »> Mantenimiento»> sistema Info. »> QRCode (UID).

 Puerto: obtenga el puerto web desde el menú DVR (el valor predeterminado es 80),

 Menú »> Configuración»> Red »> HTTP. Usuario: el valor predeterminado es [admin]. Contraseña: el valor predeterminado es (123456).

Paso 5.Click-izquierdo en **(Conectar)** para ingresar.

# **2. CMS (SwiftCMS) en PC**

- **2.1 Instalar y ejecutar el programa desde el CD**
- Paso 1. Asegúrese que la conexión de red es correcta e instale el programa primero para luego ejecutarlo.
- Paso 2. Doble-click en el ícono de CMS.

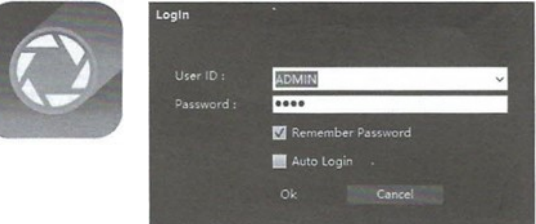

- Paso 3. Escriba **(User ID) & (Password)** : El usuario por defecto es **(ADMIN)** y la contraseña es (1234)  $\gg$  Click- izquierdo en (OK) para ingresar.
	- 2.2 Añadir el XVR a la lista de dispositivos.
	- Paso 1. Ingrese [Setup] primero>> Elija [Resource] en la [Configuration]
	- Paso 2. Click-izquierdo [Add] y escriba la siguiente información en la página que se desplegará:

Nombre del dispositivo: escriba el nombre de su preferencia

Modelo: Elija DVR/NVR

Dirección: Escriba el Código QR, obténgalo desde el Menú:

Menu>> Manteinance>>sistem info>>QR Code>>UID

Puerto: obtenga el puerto web desde el DVR Menu (por defecto es el 80), **Menu »> Configuration »> Network »> HTTP.** 

**ID:** por defecto es **[admin]** .

Password: por defecto es **[123456]** .

Click-izquierdo en **[OK]** 

Paso 3. Seleccione el dispositivo >>> Click-izquierdo en **[Apply]** (Estaría bien si el estado del dispositivo aparece como conectado en la lista de dispositivos).

Paso 4. **[Create Group]** luego **[Create View]** en **[view]**.

Paso 5. Transferir [Live] interfaz » > Click-derecho en la lista de dispositivos que hayan sido añadidos en el **[System Overview]** Elija **[Assign]** y haga click en **[view position]** para ingresar.

# Parte 5 Observación vía APP en el Móvil

Escanear el Código QR mostrado a continuación para descargar la aplicación SwiftConnection bien sea desde Google Play

o desde App Store

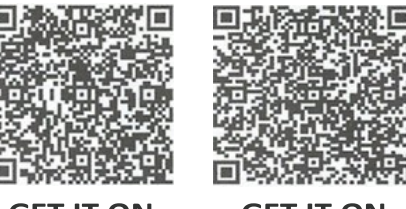

**GET IT ON** 

**GET IT ON** 

**Google Play APP Store**

### **1. APP en Android**

Descargue [SwiftConnection] desde Google Play para su dispositivo Android

Paso 1. Instale y Ejecute la Aplicación.

Paso 2. Presione [+] en la esquina superior derecha para añadir un

Nuevo dispositivo

Paso 3. Registre el Codigo QR **[Escanee el QR Code]** : Encuentre **[QR Code]** en el **DVR Menu: Menu »> Maintenance »> system Info. »> QRCode** Escanee el Codigo QR con su móvil.

Edite el nombre del dispositivo y haga click en ícono superior derecho

#### para guardarlo

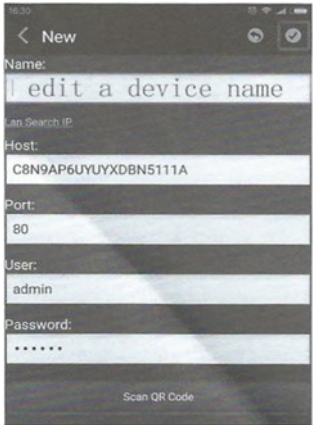

Paso 4. Click en el dispositivo para ingresar.

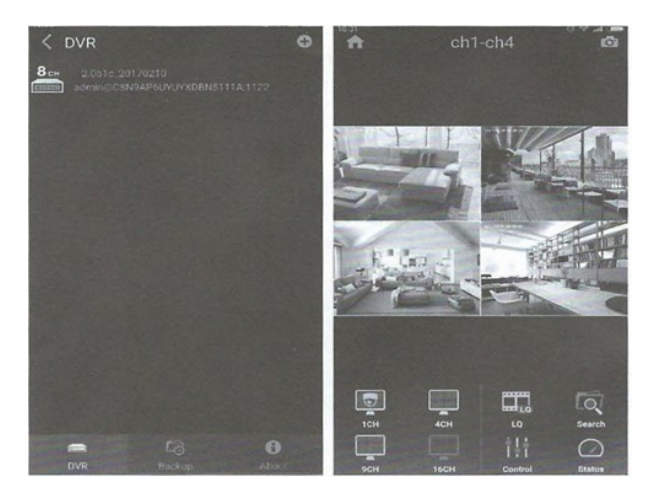

### 2. App en Apple Store

Baje la aplicación [SwiftConnection] desde el App Store.

Paso 1. Instale y ejecute la aplicación.

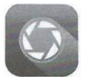

Paso 2. Presione <sup>[+]</sup> en la esquina superior derecha para añadir un nuevo dispositivo

Paso 3. Registre el Código QR **[Escanee el QR Code]** :

Encuentre **[QR Code]** en el **DVR Menu: Menu »> Maintenance »> system Info. »> QRCode**  Escanee el Código QR con su Iphone o Ipad.

Edite el nombre del dispositivo y haga click en **[SAVE]** para

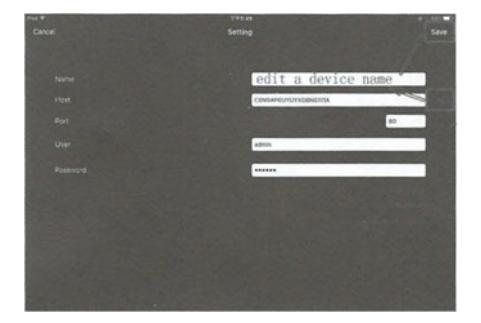

guardarlo

Paso 4; Haga Click en el dispositivo para ingresar.

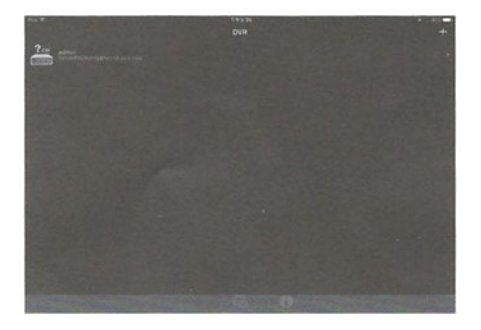

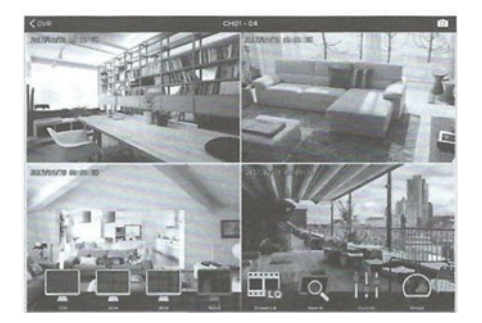

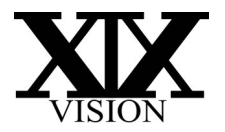